# fischertechnik &

## *LERNFABRIK 4.0*

*TRAINING FACTORY INDUSTRY 4.0 FÁBRICA DE FORMACIÓN INDUSTRIA 4.0*

> **Begleitheft Activity booklet Manual d'accompagnement Begeleidend boekje Cuaderno adjunto Folheto Libretto di istruzioni** Сопроводительная инструкция 附带说明书

## **Inhoud**

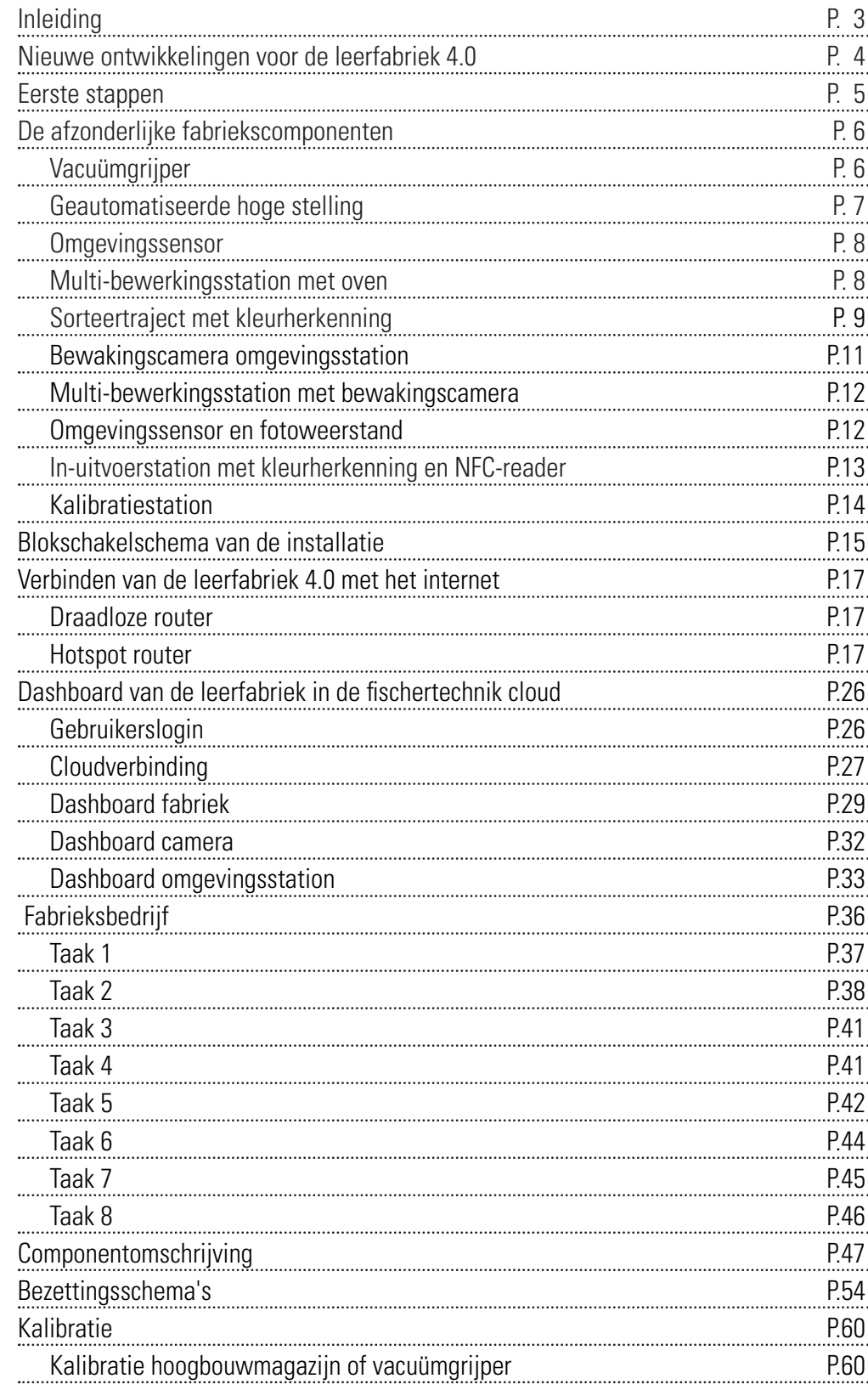

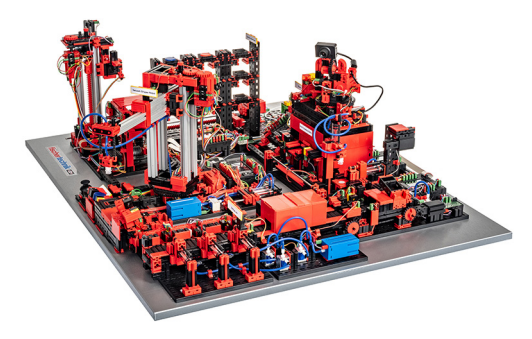

De digitalisering in de industriële productie vereist op alle productieniveaus sterkere netwerkvorming en intelligentere informatie. Met de fischertechnik leerfabriek 4.0 kunnen deze digitaliseringsactiviteiten op kleine schaal gesimuleerd, geleerd en toegepast worden, voor ze op grote schaal worden geïmplementeerd. Een zeer flexibel, modulair en kostenefficiënt en robuust trainings- en simulatiemodel, dat zinvol kan worden gebruikt.

De fischertechnik leeromgeving dient voor het leren en begrijpen van industrie-4.0 toepassingen in beroepsonderwijs en -opleiding alsmede voor gebruikt voor onderzoek, onderwijs en ontwikkeling aan universiteiten, in bedrijven en IT-afdelingen. De simulatie toont het bestelproces, het productieproces en het leveringsproces in gedigitaliseerde en genetwerkte processtappen.

Het bestaat uit de fabrieksmodules, opslag- en ophaalstation,, vacuümgrijper, hoogbouwmagazijn, multi-bewerkingsstation met oven, een sorteertraject met kleurherkenning, een omgevingssensor en een zwenkbare camera.

Nadat de bestelling in het dashboard is geplaatst, gaan de werkstukken door de respectievelijke fabrieksmodules en de actuele status is direct op het dashboard zichtbaar. De geïntegreerde omgevingssensor meldt waarden over temperatuur, luchtvochtigheid, luchtdruk en luchtkwaliteit. De camera ziet door het verticale en horizontale zwenkbereik de volledige installatie en is zo te gebruiken voor een webgebaseerde bewaking op afstand.

De afzonderlijke werkstukken worden door NFC (Near Field Communication) getraceerd: elk werkstuk ontvangt een uniek identificatienummer (ID). Dat maakt de traceerbaarheid en zichtbaarheid van de actuele status van de werkstukken in het bewerkingsproces mogelijk.

De leerfabriek 4.0 wordt gestuurd door zes fischertechnik TXT-controllers, die worden gevoed door drie 9V-netdapters. Deze zijn binnen de fabriek onderling gekoppeld en communiceren door middel van MQTT. MQTT (Message Queuing Telemetry Transport) is een open berichtenprotocol, dat de overdracht van gegevens in de vorm van berichten tussen apparaten mogelijk maakt.

## **Inleiding**

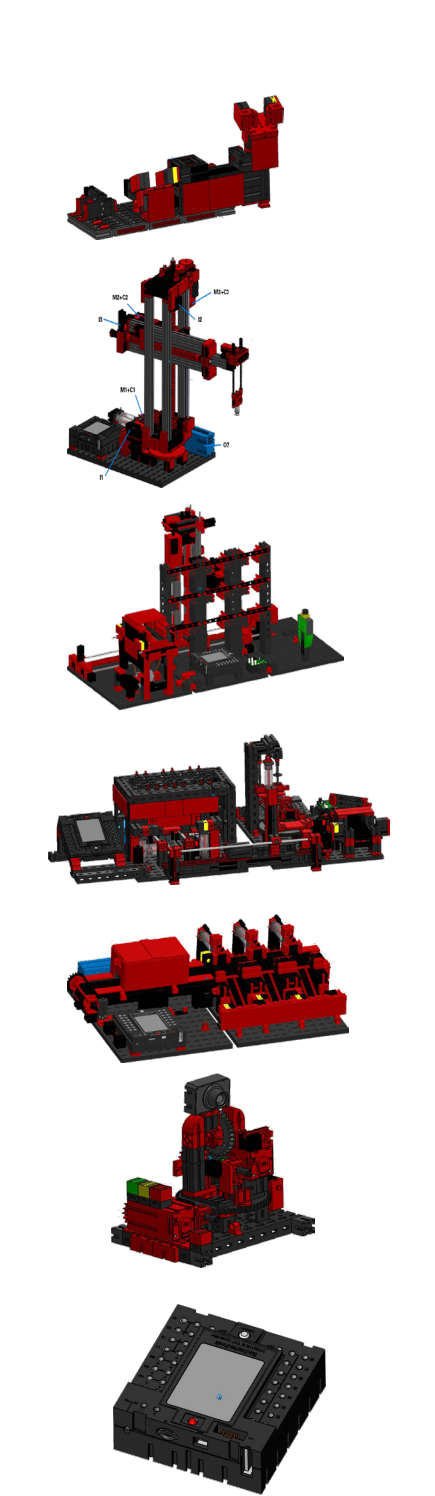

## **Nieuwe ontwikkelingen voor leerfabriek 4.0**

De basis voor de ontwikkeling van de leerfabriek 4.0 is de reeds bekende fischertechnik fabriekssimulatie, die geautomatiseerd werkt. Voor geïnteresseerden en nieuwkomers hier een kort overzicht van hun functioneringswijze. Zie ook de video daartoe:

#### **https://youtu.be/BApxuYlsT\_w**

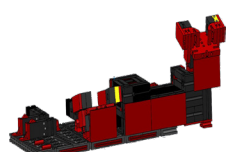

De vacuümgrijper vult het stellingbedieningsapparaat met werkstukken. Dit slaat de werkstukken op in een hoge stelling, gesorteerd op kleur. Vervolgens worden de werkstukken naar het multi-bewerkingsstation gebracht en daar bewerkt. Daarna worden de bewerkte werkstukken in het sorteertraject op kleur gesorteerd en naar opslaglocaties getransporteerd. Van daaruit worden de werkstukken door de vacuümgrijper weer naar de hoge stelling getransporteerd. Dit is een eindeloze, zich herhalende cyclus.

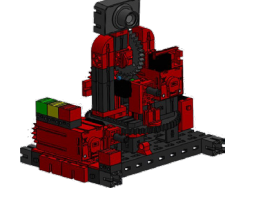

Nieuw toegevoegd aan de leerfabriek 4.0 zijn:

- Extra in-/uitvoerstation met kwaliteitscontrole
- Netwerkvorming van de TXT-controllers onderling (WLAN, MQTT)
- Besturingsprogramma's geschreven in C/C++
- Sensorstation met geïntegreerde camera en omgevingssensor

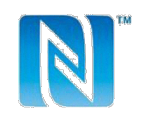

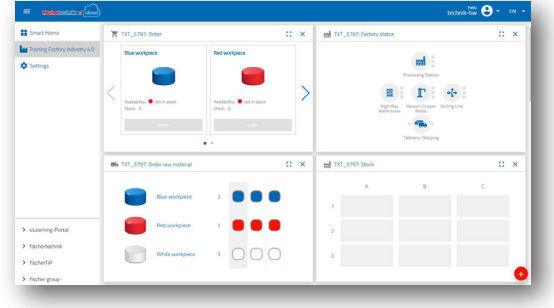

- Identificatie van de werkstukken via NFC/RFID
- Geïntegreerde WLAN-router
- Koppeling met de fischertechnik-cloud
- Weergave en gebruik van gegevens op een dashboard
- 2 joysticks voor de kalibratie en handbediende sturing van de vacuümgrijper en het bedieningsapparaat van de hoge stelling
- Weergave van de actuele status van de installatie door een verkeerslicht
- De ingebouwde camera kan in twee assen op afstand worden

bediend

• Markering van de fabriekselementen

De afzonderlijke vernieuwingen worden in de volgende hoofdstukken nauwkeuriger toegelicht.

#### **Software: C/C++ API programmeerinterface**

De software-applicaties zijn geschreven in C/C++ en reeds startklaar op de controller geüpload. De betreffende C/C++ bibliotheek en API zijn over GitHub gepubliceerd:

#### **https://github.com/fischertechnik.**

Met de bibliotheek kunnen ook eigen C/C++ programma's voor de leerfabriek worden geschreven.

Voer, nadat u de "fabriekssimulatie" voorzichtig uitgepakt en de transportbeveiliging verwijderd hebt, een visuele controle uit, of er door het transport componenten losgeraakt of beschadigd zijn. Breng, indien nodig, losse componenten weer op de juiste plaats aan. Vergelijk hiertoe uw model met de vergelijkende beelden van de "fabriekssimulatie", welke op het e-learning-portaal zijn opgeslagen. Controleer, of alle kabels en slangen aangesloten zijn. Met behulp van de bezettingsschema's kunt u niet aangesloten kabels correct aansluiten.

Zijn alle eventuele fouten verholpen, sluit u de installatie aan op het stroomnet. Bij voorkeur gebruikt u een 5-weg stekkerblok met netschakelaar. Daarmee kunt u de installatie in- en uitschakelen.

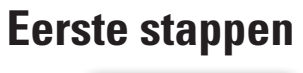

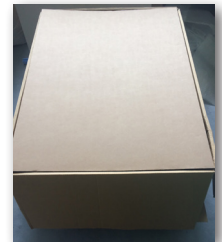

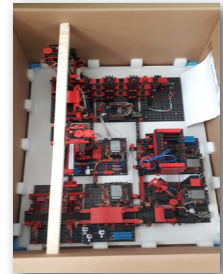

![](_page_4_Picture_6.jpeg)

**Tip:** Plak het meervoudige stekkerblok met dubbelzijdig plakband naast de hoge stelling vast.

Drie netdapters 9V DC/2,5A voeden telkens 2 TXT-controllers.

![](_page_4_Picture_9.jpeg)

Elke netadapter wordt aangesloten op één van de 3 DC-mini-adapters.

![](_page_4_Picture_11.jpeg)

De positie van de DC-adapters is als volgt:

**DC-adapter 1:** voor hoogbouwmagazijn en sensorstation op bouwplaat 1 naast de blauwe compressor.

**DC-adapter 2: voor sorteerinstallatie en** vacuümgrijper tussen de bouwplaten 1 en 2 van het multi-bewerkingsstation.

**DC-adapter 3:** voor het multi-

bewerkingsstation op de 2e bouwplaat van het multi-bewerkingsstation.

Schakel voor een test de afzonderlijke controllers in (ON/OFF). Functioneert alles, moeten de display aangaan, de controller starten op en de controlelampjes branden.

Tot slot vult u het hoogbouwmagazijn met de meegeleverde 9 lege zwarte containers.

![](_page_4_Picture_19.jpeg)

1 2 3

![](_page_4_Picture_20.jpeg)

![](_page_4_Picture_21.jpeg)

![](_page_4_Picture_22.jpeg)

## **De afzonderlijke fabriekscomponenten**

In dit hoofdstuk worden de afzonderlijke componenten van de installatie voorgesteld en kort hun functie toegelicht.

#### **Wat zijn robots?**

Her Verband Deutscher Ingenieure (VDI) definieert industriële robots in de VDI-richtlijn 2860 op de volgende manier:

"Industriële robots zijn universeel inzetbare bewegingsautomaten met meerdere assen, waarvan bewegingen met betrekking tot bewegingsvolgorde en wegen resp. hoeken vrij (d.w.z. zonder mechanisch resp. menselijk ingrijpen) programmeerbaar en indien nodig sensorgestuurd zijn. Ze kunnen worden uitgerust met grijpers, gereedschappen of andere productiemiddelen en kunnen handhavings- en/of productietaken uitvoeren."

#### **Vacuümgrijper 9V (VGR)**

![](_page_5_Picture_7.jpeg)

3-assige robot met vacuümgrijper positioneert werkstukken snel en nauwkeurig in een driedimensionale ruimte. Werkbereik: X-as 270°, Y-as (voor-/achteruit) 140 mm, Z-as (omhoog/omlaag) 120 mm.

De 3D-vacuümgrijper is derhalve een industriële robot, die kan worden ingezet voor handhavingstaken. Daarbij worden werkstukken met behulp van de vacuümgrijper opgenomen en binnen werkruimte bewogen. Deze werkruimte resulteert uit de kinematische opbouw van de robot en hij definieert het bereik, dat

![](_page_5_Picture_10.jpeg)

Knop

![](_page_5_Picture_12.jpeg)

Mini-motor

![](_page_5_Picture_14.jpeg)

Encodermotor

door de effector van de robot kan worden benaderd. In het geval van de vacuümgrijper is de zuiger de effector en de werkruimte komt overeen met een holle cilinder, waarvan de hoge as samenvalt met de draaias van de rotor.

De geometrische vorm van de werkruimte resulteert uit de kinematische opbouw, die in de afbeelding is weergegeven en die bestaat uit één roterende en twee translatorische-assen De typische werkopdracht van dergelijke robot kan in de volgende werkstappen worden onderverdeeld:

- Positionering van de grijper bij het werkstuk
- Opname van het werkstuk
- Transport van het werkstuk binnen de werkruimte
- Wegleggen van het werkstuk

De positionering van de vacuümgrijper respectievelijk het transport van het werkstuk kan als punt-naar-punt-beweging of als continu traject worden gedefinieerd. De aansturing van de afzonderlijke assen gebeurt daarbij sequentieel en/of parallel en wordt in belangrijke mate beïnvloed door in de werkruimte aanwezige obstakels of voorgedefinieerde tussenstations. De besturing van de vacuümgrijper gebeurt met behulp van een 3/2-weg-magneetklep en twee gekoppelde pneumatische cilinders (genereren van de onderdruk).

#### **Geautomatiseerd hoogbouwmagazijn 9V (HBW) Wat is een hoogbouwmagazijn?**

![](_page_6_Picture_8.jpeg)

Een hoogbouwmagazijn is een vloeroppervlak besparend magazijn, dat computergestuurd

de opslag en uitname van goederen mogelijk maakt. In de meeste gevallen zijn hoogbouwmagazijn uitgevoerd als palletstellingsystemen. Deze standaardisatie maakt een hoge automatiseringsgraad en de aansluiting op een ERP-systeem (Enterprise-Resource-Planning) mogelijk. Hoogbouwmagazijnen onderscheiden zich daarbij door een hoge ruimtebenutting en een hoge investeringsbehoefte. De opslag en uitname van de goederen gebeurt door stellingbedieningsapparaten,

die zich bewegen in een gangpad, dat zich tussen twee rijen met stellingen bevindt. Dit bereik is deel van de voorzone, waarin ook de identificatie van de goederen wordt uitgevoerd. Daarbij worden met behulp van transporttechniek, bijvoorbeeld kettingbanen, rollenbanen of verticale transporteurs, de goederen opgesteld en aan de het stellingbedieningsapparaat overdragen. Indien de stellingbedieningsapparaten geautomatiseerd zijn, mogen zich geen personen in dit bereik ophouden. In het geval van een geautomatiseerd hoge stelling worden de goederen met behulp van een transportband opgesteld.

![](_page_6_Picture_12.jpeg)

![](_page_6_Picture_13.jpeg)

![](_page_6_Picture_14.jpeg)

Fototransistor

![](_page_6_Picture_16.jpeg)

![](_page_6_Picture_17.jpeg)

![](_page_6_Picture_18.jpeg)

![](_page_6_Picture_19.jpeg)

![](_page_6_Picture_20.jpeg)

**Encodermoto** 

![](_page_7_Picture_1.jpeg)

#### **Omgevingssensor**

Om technische redenen (plaats) is de omgevingssensor op de bodemplaat van het hoogbouwmagazijn gebouwd. De elektrische verbindingen zijn echter op de TXT 0.

#### **Multi-bewerkingsstation met oven 9V (MPO)**

![](_page_7_Picture_5.jpeg)

Bij het multi-bewerkingsstation met oven doorloopt het werkstuk geautomatiseerd meerdere stations, die verschillende processen simuleren. Daarbij worden verschillende transporttechnieken, zoals bijvoorbeeld een transportband, een draaitafel en een vacuümgrijper toegepast. Het bewerkingsproces begint met de oven. Om de bewerking beginnen, wordt het werkstuk op de ovenschuif gelegd. Daarbij wordt de fotocel onderbroken, wat ertoe leidt, dat de deur van de oven geopend en de

![](_page_7_Picture_7.jpeg)

Mini-motor

![](_page_7_Picture_9.jpeg)

![](_page_7_Picture_11.jpeg)

Knop

![](_page_7_Picture_13.jpeg)

ovenschuif ingetrokken wordt. Tegelijkertijd wordt de vacuümgrijper, die het werkstuk na het brandproces naar de draaitafel brengt, aangevraagd. In aansluiting op het brandproces wordt de deur van de oven weer geopend en de ovenschuif weer uitgeschoven. De reeds gepositioneerde vacuümgrijper neemt het werkstuk op, transporteert het naar de draaitafel en legt het daar neer. De draaitafel positioneert het werkstuk onder de frees, blijft daar gedurende de bewerkingsduur en brengt dan het werkstuk naar de pneumatisch bediende uitwerper. Deze schuift het werkstuk op de transportband, welke het werkstuk naar een fotocel en dan verder naar de sorteerinstallatie transporteert. Het passeren van de fotocel zorgt ervoor, dat de draaitafel weer naar zijn uitgangspositie wordt verplaatst en dat de transportband met tijdvertraging wordt stopgezet.

De besturing van het multi-bewerkingsstation met oven gebeurt met twee TXT-controllers, die handelen in master-extension-verband. Daarbij dient de tweede controller als uitbreiding, waardoor de master-controller in totaal 16 universele ingangen, acht snelle telleringangen en acht motoruitgangen kan besturen.

Vanwege het grote aantal in- en uitgangen wordt het programma parallel uitgevoerd. De indeling gebeurt daarbij in de drie eenheden: oven, vacuümgrijper en draaitafel. De betreffende processen communiceren met elkaar en zorgen er daarmee onder andere voor, dat er geen botsingen voorkomen.

Zo activeert bijvoorbeeld de oven op twee plaatsen van het programmaverloop de beweging van de vacuümgrijper, waardoor wordt gegarandeerd, dat de vacuümgrijper enerzijds op tijd ter plaatse is, anderzijds echter niet in de leegte grijpt. Ook wordt de draaitafel na het neerleggen van het werkstuk door de vacuümgrijper geactiveerd.

#### **Sorteertraject met kleurherkenning 9V (SLD)**

Het sorteertraject met kleurherkenning dient voor de geautomatiseerde scheiding van

verschillend gekleurde werkstukken. Daarbij worden geometrisch gelijke, echter verschillend gekleurde componenten van een kleursensor, met behulp van een transportband toegevoerd en dan overeenkomstig hun kleur gescheiden.

De transportband wordt aangedreven door een S-motor en het transporttraject wordt gemeten met behulp van een impulstaster. De uitwerping van de werkstukken gebeurt met pneumatische cilinders, die zijn toegewezen aan de betreffende opslagplaatsen en worden Kleurherkenning **Uitwerper** opslagplaatsen

geactiveerd door magneetkleppen. Meerdere fotocellen controleren de stroming van de werkstukken en of zich werkstukken in de opslagplaatsen bevinden.

De kleurherkenning gebeurt daarbij met een optische kleursensor, welke licht uitstraalt en op basis van de reflectie van een oppervlak op hun kleur laat sluiten. Derhalve is de kleursensor strikt genomen een reflectiesensor, die aangeeft, hoe goed een oppervlak licht reflecteert. De meetwaarde van de sensor is daarom niet proportioneel aan de golflengte van de gemeten kleur en ook de toewijzing van kleurcoördinaten resp. kleurruimten (bijvoorbeeld RGB of CMYK) is niet mogelijk. Naast de kleur van het object beïnvloeden omgevingslicht, het oppervlak van het object en de afstand van het object van de sensor de reflectiekwaliteit. Om deze reden is het onontbeerlijk, dat de kleursensor is afgeschermd voor omgevingslicht en het oppervlak van de objecten vergelijkbaar is.

![](_page_8_Picture_10.jpeg)

Compressor 3/2-weg magneetklep

![](_page_8_Figure_12.jpeg)

![](_page_8_Picture_13.jpeg)

Compressor 3/2-weg magneetklep

![](_page_8_Picture_15.jpeg)

Knop

![](_page_9_Picture_1.jpeg)

**Fototransistor** 

![](_page_9_Picture_3.jpeg)

Kleursensor

![](_page_9_Picture_5.jpeg)

Mini-motor

Bovendien is het belangrijk, dat de sensor loodrecht op het oppervlak van het object is ingebouwd. Het onderscheid van de kleurige werkstukken gebeurt door drempelwaarden, die de meetwaarden van de afzonderlijke kleuren van elkaar onderscheiden. Omdat de waardebereiken van de verschillende kleursensoren verschillen, moeten deze grenswaarden beslist worden aangepast.

Wordt een werkstuk op de transportband gelegd en het onderbreekt daarbij de fotocel, wordt het proces gestart en de transportband start. Voor de kleurherkenning doorloopt het werkstuk een verduisterde sluis, waarin een kleursensor is geïnstalleerd. In dit tijdsinterval wordt de minimumwaarde van de gemeten kleurwaarden bepaald en aan het werkstuk toegewezen. Daarbij wordt in de tijd, die het werkstuk nodig heeft, om voorbij de kleursensor te rijden, de eerdere minimumwaarde vergeleken met de actuele meetwaarde en hier indien nodig door vervangen.

De uitwerping wordt gestuurd met behulp van de fotocel, die zich voor de eerste uitwerping bevindt. Afhankelijk van de herkende kleurwaarde, wordt de betreffende pneumatische cilinder, na het onderbreken van de fotocel door het werkstuk, vertraagd geactiveerd. Daarbij wordt de impulstaster, die de draaiing van het tandwiel, dat de transportband aandrijft, registreert, gebruikt. In tegenstelling tot een tijdgerelateerde vertraging is deze aanpak robuust tegen storingen in de transbandsnelheid. De uitgeworpen werkstukken worden door drie glijbanen naar de betreffende opslagplaatsen geleid.

De opslagplaatsen zijn daarbij met fotocellen uitgerust, die herkennen, dat het lagerpunt is gevuld of niet. De fotocel kan echter niet bepalen, hoeveel werkstukken zich in het lagerpunt bevinden.

## **fischertechnik reserved**

#### **Omgevingsstation met bewakingscamera (SSC)**

Het omgevingsstation met bewakingscamera dient voor de registratie van meetwaarden in de fabriek. Het beweegbare camerastation is op het multi-bewerkingsstation opgebouwd en dient ertoe, de installatie optisch te bewaken.

De nieuwe omgevingssensor en een fotoweerstand maken de meting van luchttemperatuur, luchtvochtigheid, luchtdruk, luchtkwaliteit en helderheid mogelijk. De waarden worden grafisch weergegeven.

Met een virtuele joystick kan de camera worden gedraaid en geneigd om de fabriek te kunnen bewaken. De beelden worden ook op het bewakingsbeeldscherm weergegeven.

![](_page_10_Picture_5.jpeg)

![](_page_10_Picture_6.jpeg)

![](_page_10_Picture_7.jpeg)

Fotoweerstand, omgevingssensor

![](_page_10_Picture_9.jpeg)

Encodermotor

![](_page_10_Picture_11.jpeg)

Camera

#### O p e e n

bedieningspaneel, een zogenaamd "dashboard", worden permanent de verschillende sensorgegevens gecontroleerd en de bewegingsassen van de camera gestuurd. Door een led-indicator wordt aangegeven, wanneer de ingestelde grenswaarden bijvoorbeeld worden overschreden. De rode led brandt altijd, wanneer een beeld van de camera wordt overgedragen naar de cloud.

![](_page_10_Picture_95.jpeg)

#### **Multi-bewerkingsstation met bewakingscamera**

In de installatie zijn de beide modules "Multi-bewerkingscentrum en bewakingscamera" samengevat tot één totaalmodule. Dit heeft het voordeel, dat de camera op de hoogste plaats in het fabrieksmodel staat en zodoende de gehele installatie kan bewaken.

De bijbehorende controller is geïntegreerd tussen het hoogbouwmagazijn en het multibewerkingscentrum.

![](_page_11_Picture_4.jpeg)

![](_page_11_Picture_5.jpeg)

D e

bewakingscamera heeft nog een optische indicator (rode lamp). Door knipperen wordt aangegeven, dat beelden worden geregistreerd.

#### **Omgevingssensor en fotoweerstand**

De omgevingssensor en fotoweerstand bevindt zich op de hoogbouwmodule. Beide zijn met de besturing verbonden, die ook de camera bestuurt.

![](_page_11_Picture_10.jpeg)

## **fischertechnik**

#### **In-uitvoerstation met kleurherkenning en NFC-reader**

Het in-uitvoerstation bestaat uit in totaal 4 werkgebieden:

- In- en uitvoereenheid
- Kleurherkenning
- NFC-reader
- Kalibratiestation voor vacuümgrijper en hoogbouwmagazijn

Via de fotocel van het invoerstation wordt herkend, of hierin een op te slaan werkstuk ligt. Is dit het geval, wordt de informatie aan het verdere programma gegeven (vacuümgrijper pakt het werkstuk op).

Voor het werkstuk verder wordt bewerkt, wordt in de kleurherkenning via een kleursensor de kleur van het werkstuk bepaald.

Na de kleurherkenning worden aan het werkstuk verschillende gegevens toegewezen. Daartoe legt de vacuümgrijper het werkstuk op de NFC-reader.

Eerst worden alle gegevens in het geheugen gewist en het

![](_page_12_Picture_11.jpeg)

reader beschrijft de in het werkstuk aanwezige **NFC-tag NTAG213** met werkstukrelevante gegevens.

werkstuk als onbewerkt product gemarkeerd. De

Materiaaluitname

NFC-reader

NFC-reader

Fototransistor

**Belangrijk:** een NFC-tag heeft een unieke ID. Deze hoeft niet te worden toegewezen en kan ook niet worden veranderd.

Worden één of meerdere werkstukken besteld, komen deze na uitvoering van verschillende werkzaamheden in het uitvoergedeelte. Vooraf kunnen aanvullende productiegegevens over het betreffende werkstuk in het beschikbare geheugen op de NFC-tag worden opgeslagen.

![](_page_12_Picture_17.jpeg)

![](_page_12_Picture_18.jpeg)

![](_page_12_Picture_19.jpeg)

![](_page_13_Picture_0.jpeg)

#### **Kalibratiestation**

![](_page_13_Picture_2.jpeg)

Joystick

De beide ingebouwde joysticks leveren telkens 2 analoge waarden (potentiometer) en één digitale waarde - knop - wanneer deze wordt ingedrukt. Voor de besturing worden altijd analoge waarden gebruikt om de snelheid van de motoren te besturen.

![](_page_13_Picture_5.jpeg)

Op deze wijze is het mogelijk, zowel fijne als ook grove bewegingen van de assen per joystick-uitslag in te stellen.

#### **Toestandsweergave van de fabriek**

![](_page_13_Picture_8.jpeg)

```
Toestandsweergave
```
De toestand van de fabriek wordt door drie leds aangegeven.

**Groen** betekent, alle stations bevinden zich in de wachttoestand. **Geel** betekent, dat minstens één station actief is. **Rood** betekent een fout, die op het dashboard in de cloud moet worden gereset, zodat de leerfabriek de processen voortzet.

## **Blokschakelschema van de installatie**

Het blokschakelschema toont u, hoe de afzonderlijke fabriekscomponenten met elkaar communiceren en hoe de installatie wordt geïntegreerd in het internet en in de fischertechnik-cloud. Ook is op het blokschakelschema zichtbaar, welke informatie de gebruiker via zijn pc, zijn tablet of zijn smartphone kan oproepen.

![](_page_14_Figure_3.jpeg)

De centrale TXT-controller is de TXT 0, die als lokale MQTT-broker (intermediair) en gelijktijdig als MQTT-client (klant) fungeert en de gegevens uit de leerfabriek 4.0 aan de verder weg gelegen MQTT-broker doorstuurt. De gegevens tussen de beide MQTTbrokers (lokaal en verder weg) worden via een MQTT-bridge (brug) versleuteld aan de poort 8883 overgebracht. De lokale communicatie tussen de MQTT-clients wordt via de poort 1883 uitgevoerd.

**MQTT** betekent **M**essage **Q**ueuing **T**elemetry **T**ransport. MQTT is een open berichtenprotocol voor een machine-to-machine (M2M) communicatie. Het maakt de overdracht van telemetrische gegevens in de vorm van berichten tussen de afzonderlijke TXT´s.

Fysiek worden de TXT-controllers (TXT 0 - 4) aan de TP-link nano router met een vast IP-adres via WLAN verbonden. Ze worden allemaal in WLAN-clientmodus gebruikt. Via de TP-link nano router wordt bovendien de verbinding met internet tot stand gebracht. Daartoe kan hetzij een ethernet-kabel (default-instelling) of een andere WLAN-router worden gebruikt.

![](_page_14_Picture_7.jpeg)

TP-link

De TP-link is de interface tussen internet en de fabriek.

**fischertechnik restablished in the final formation of the final formation of the final formation of the final formation of the final formation of the final formation of the final formation of the final formation of the fi** 

De zwarte en rode puntlijnen geven de gegevensstroom tussen de afzonderlijke controllers, de router en de fischertechnik cloud weer.

De beide zwart lijnen staan voor de gegevensoverdracht naar de eindapparaten (pc, laptop, smartphone).

Customer View<br>WebShop - Order industry 4.0"Production View<br>Factory Status  $\alpha \times$ **言 TXT-5797: Orde Production View**<br>Factory Process **Customer View** WebShop - Order **Production View** High Bay Warehouse Stock **Production View** TXT\_5797: Factory  $\alpha$  x NFC Reader ョ. Suppliers View<br>Order Raw Material **Production View**  $\Gamma$ .  $\Phi$ . 豊 **Factory Status**  $\overline{m} \times$ and TXT 5797-Pm **Production View Factory Process** my TXT 5797: Stock  $\alpha \times$ **Production View** High Bay Warehouse Stock TXT-5797: NFC re  $\alpha$  x **Production View NFC Reader**  $\alpha \times$ **Suppliers View** 

De blokweergave toont u de afzonderlijke weergaven op het dashboard "Training factory

 $\begin{array}{ccc} & \circ & \circ & \circ \end{array}$ 

Order Raw Material

## **Verbinden van de leerfabriek 4.0 met het internet**

Er zijn twee alternatieven, om de leerfabriek 4.0 met het internet te verbinden. Hierna worden wanneer deze vermeld.

#### **Draadloze router (standaardinstelling)**

![](_page_16_Picture_4.jpeg)

Zoals de volgende weergave toont, wordt de TP-link voor de voeding aangesloten op de meegeleverde voeding of aan de TXT-controller van de vacuümgrijper. De ethernetkabel wordt van TP-link direct verbonden met een vrije bus van de router of met een internetaansluiting.

![](_page_16_Figure_6.jpeg)

Gebruik de verbinding met de ethernetkabel dan is geen verdere configuratie vereist. Indien de meegeleverde ethernetkabel te kort is, kan de TP-link van het model worden verwijderd. Dan wordt de TP-link via de bijgevoegde netvoeding van stroom voorzien en via de ethernetkabel aangesloten op een ethernetbus.

#### **Hotspot router**

![](_page_16_Picture_9.jpeg)

Als alternatief voor de draadloze router kunt u ook een hotspot routerverbinding via een WLAN-router opbouwen. De volgende grafiek toont u de betreffende opbouw.

![](_page_16_Figure_11.jpeg)

Om deze verbinding op te bouwen moet de TP-link worden geconfigureerd.

Om toegang te krijgen, gebruikt u uw pc of een tablet.

![](_page_17_Picture_3.jpeg)

**Belangrijk:** Verbreek een bestaande internetverbinding van uw hoofdcomputer (geschikt voor WLAN) met de router. Ontkoppel bij voorkeur de ethernet LAN-kabel van de computer.

De TP-link is vast in uw installatie geïnstalleerd. Voor u hem in uw werkomgeving integreert (configureren) moet u eerst een reset uitvoeren. Schakel de TXT-controller in, waarop de TP-link is aangesloten (TXT 0). Op de TP-link knippert de groene lamp. Duw met een puntig voorwerp (kleine schroevendraaier) de Reset-knop 5 seconden. De lamp gaat uit. De TP-link start opnieuw. De lamp knippert weer.

Open op uw hoofdcomputer met de knop "Internettoegang" het contextmenu "Internettoegang". Er verschijnt een beeldscherm met de zich in uw omgeving bevindende netwerken. In de lijst mag niet uw netrouter verschijnen. In plaats daarvan moet de TP-link verschijnen. Is dit niet het geval, klikt u op "WLAN" en nogmaals op WLAN. Daardoor worden alle WLAN-netwerken gezocht en opgeroepen.

Activeer in de volgende stap de getoonde TP-link. Er verschijnt een volgend contextmenu. Selecteer hier de knop "Connect".

![](_page_17_Figure_9.jpeg)

Na de invoer van de sleutel bevestigt u met de knop "Next". In de volgende stap wordt de beveiligingssleutel gecontroleerd en de TP-link wordt via WLAN met uw computer verbonden. Het laatste contextvenster toont u de succesvolle verbinding.

Hierna moet u de TP-link configureren voor uw netwerk. Daartoe opent u een webbrowser (Firefox of Chrome).

Voer de pagina **http://tplinkwifi.net**

**Belangrijk:** voor het adres mag niet www. staan

in en roep deze pagina op. De volgende pagina verschijnt:

![](_page_18_Picture_66.jpeg)

![](_page_18_Picture_67.jpeg)

![](_page_19_Picture_1.jpeg)

Het wachtwoord mag niet worden veranderd, omdat het anders bij alle andere controllers ook moet worden veranderd.

Change Login Password

![](_page_19_Picture_57.jpeg)

![](_page_20_Picture_0.jpeg)

Voor de volgende instellingen schakelt in het selectievenster om naar "Operation Mode".

![](_page_20_Picture_2.jpeg)

Het volgende beeldscherm verschijnt:

![](_page_20_Picture_40.jpeg)

![](_page_20_Picture_41.jpeg)

De volgende melding bevestigt u met een klik op OK.

![](_page_21_Picture_42.jpeg)

De instellingen worden opgeslagen (rebooting).

![](_page_21_Picture_43.jpeg)

In de statusaanduiding ziet u de vooruitgang van de rebooting.

![](_page_21_Picture_6.jpeg)

Is de rebooting beëindigd, opent het statusbeeldscherm. Hier kunt u verschillende waarden aflezen.

## fischertechnik

![](_page_22_Picture_19.jpeg)

Schakel in de volgende werkstap in het selectievenster over naar "Wireless".

![](_page_22_Picture_3.jpeg)

**23**

![](_page_23_Figure_0.jpeg)

In het invoervenster (Basic Settings) klikt u op "Scan".

**Belangrijk:** wordt op deze plaats een ander venster getoond, werd in de vorige stap niet de operatiemode "Hotspot Router" overgenomen: de stap moet worden herhaald.

![](_page_23_Picture_38.jpeg)

Alle routers bij u in de buurt worden gezocht en in een 2e venster weergegeven.

![](_page_24_Picture_63.jpeg)

Vink bij uw router, die met de TP-link moet worden verbonden, het vakje

#### "**Connect**"

aan. Het beeldscherm "Basic Settings" (uitsnede) wordt weer weergegeven. De gegevens, die eerder ontbraken, worden nu automatisch ingevoerd "Client Setting".

![](_page_24_Picture_64.jpeg)

permanent. Nu is uw TP-link via uw router verbonden met het internet. **Aanwijzing:** wordt een verkeerd wachtwoord ingevoerd, komt er geen foutmelding - de pagina stopt gewoon Het wachtwoord moet opnieuw en correct worden ingevoerd.

**Belangrijk:** sluit nu uw ethernet-LAN-kabel weer op de computer aan. De verbinding tussen uw computer en de TP-link kunt u nu loskoppelen.

![](_page_24_Picture_65.jpeg)

## **Dashboard van de leerfabriek in de fischertechnik cloud**

Het dashboard kan via mobiele eindapparaten zoals tablet en smartphone alsmede laptop en pc worden opgeroepen en bediend. Het maakt de weergave van de fabrieksscenario's uit drie verschillende perspectieven mogelijk:

![](_page_25_Figure_3.jpeg)

#### **Gebruikerslogin**

Voor u met het dashboard kunt werken, moet u zich eerst aanmelden. Daartoe roept u de pagina

#### **www.fischertechnik-cloud.com op.**

Als internetbrowser gebruikt u bij voorkeur "Firefox" of "Google Chrome".

Voer het adres in. Het volgende beeldscherm verschijnt.

**Belangrijk:** laadt de pagina niet, moet met de toetsencombinatie "Ctrl + F5" de pagina opnieuw worden geladen. Dit is een algemeen browserprobleem.

![](_page_25_Picture_77.jpeg)

![](_page_26_Picture_0.jpeg)

Kies hier om u de eerste keer aan te melden:

Nieuw bij fischertechnik? Nu registreren ...

Vul alle posities in, accepteer de gegevensbeschermingsrichtlijnen. Klik op het vierkant "I'm not a robot" en beantwoord de vragen.

Bevestig de aanmelding met de knop:

Register

Na het registreren kunt u altijd met gebruikersnaam en wachtwoord aanmelden. Daarna wordt uw dashboard gestart. Na uitvoering van het volgende inhoudspunt wordt het dashboard gevuld met gegevens.

#### **Cloudverbinding**

Van de leerfabriek 4.0 wordt alleen een TXT-controller met de cloud verbonden, de TXT 0, die ook de beweegbare camera bestuurt. De WLAN-verbinding met de TP-link is reeds af fabriek vooraf ingesteld.

De volgende instellingen zijn aan deze TXT vereist voor de verbinding met de fischertechnik-cloud:

Activeer op de TXT "Settings - Properties - Cloud Client". Vervolgens gaat u terug naar het "Home"-beeldscherm via de "Home"-knop.

![](_page_26_Picture_11.jpeg)

![](_page_26_Picture_12.jpeg)

![](_page_26_Picture_13.jpeg)

Verbind de TXT-controller met de fischertechnik-cloud via "Settings - Network - Cloud Setup - Link New".

![](_page_26_Picture_15.jpeg)

![](_page_27_Picture_1.jpeg)

Wanneer de TXT-controller een verbinding met de cloud kan opbouwen, verschijnt een QR-code en een koppelingscode. U hebt nu 30 minuten de tijd, de TXT-controller toe te voegen aan uw account in de cloud. Na verloop van deze tijd moet u de koppelingsprocedure opnieuw starten.

U kunt de QR-code scannen, bijvoorbeeld met de app "Quick Scan" en u wordt automatisch naar de fischertechnik-cloud geleid.

![](_page_27_Picture_111.jpeg)

Als alternatief kunt u op de fischertechnik-cloudpagina naar "Settings - Register controller" gaan en de koppelingscode daar handmatig invoeren.

![](_page_27_Picture_6.jpeg)

Hier geeft u een willekeurige naam in voor de TXTcontroller, bijvoorbeeld zijn ID "TXT-7133".

![](_page_27_Picture_8.jpeg)

![](_page_27_Picture_9.jpeg)

Nu is de TXT-controller met de cloud verbonden.

Download op de TXT-controller

**"File - Cloud "**

de toepassing **TxtFactoryMain**.

![](_page_27_Picture_14.jpeg)

![](_page_27_Picture_15.jpeg)

Zodra de verbinding met de cloud is opgebouwd, start u de toepassing op de TXT-controller.

![](_page_28_Picture_0.jpeg)

#### **Dashboard fabriek**

Dit verschijnt met het volgende beeldscherm:

![](_page_28_Picture_26.jpeg)

De afzonderlijke beeldschermen kunt u in de volgorde verschuiven en aanpassen aan uw behoeften.

Met deze knop kan het hoofdmenu van de cloud worden in- en uitgeklapt.

![](_page_28_Picture_27.jpeg)

**fischertechnik restablished in the final formation of the final formation of the final formation of the final formation of the final formation of the final formation of the final formation of the final formation of the fi** 

De afzonderlijke vensters en hun functies in een overzicht:

![](_page_29_Figure_2.jpeg)

#### **Bestelling onbewerkt product**

De weergave "Order raw material": er wordt aangegeven welk onbewerkte product ontbreekt en nabesteld moet worden.

**Voorraad**

![](_page_29_Picture_85.jpeg)

In het venster "Stock" kunt u zien, hoeveel onbewerkt product in de hoge stelling is opgeslagen. Worden goederen uitgenomen, wordt het aantal en de kleur van de voorraad overeenkomstig veranderd.

**Bestelling**

![](_page_29_Picture_9.jpeg)

In dit venster wordt aangegeven, hoeveel onbewerkte producten (blauw, rood, wit) in het magazijn aanwezig zijn. Wordt bijvoorbeeld een rood werkstuk in de stelling gelegd, verandert de kleuraanduiding en de voorraadwaarde.

## **fischertechnik reserved**

#### **Fabrieksstatus**

In het venster "Factory Status" wordt de actuele werkstatus van de volledige fabriek aangegeven. Is bijvoorbeeld net de vacuümgrijper in gebruik, wordt dit optisch "Pictogram wordt blauw gemarkeerd" aangegeven.

![](_page_30_Picture_3.jpeg)

#### **Productiestatus**

In dit venster ziet u optisch blauw gemarkeerd het productieproces, wanneer u net een werkstuk hebt besteld. Zodoende kunt u volgen, waar het werkstuk zich momenteel in de installatie bevindt.

![](_page_30_Figure_6.jpeg)

#### **NFC-reader**

In dit venster wordt altijd de actuele status van de NFC-reader weergegeven.

Man kan echter ook een werkstuk opleggen en de gegevens van de NFC-tag uitlezen.

Via "Delete" kan de inhoud van de NFC-tag worden gewist.

![](_page_30_Picture_89.jpeg)

## **Dashboard camera**

#### **Camera**

Op het beeldscherm "Camera" wordt de camera-uitsnede van uw installatie getoond.

Dit komt overeen met een live-opname van de fabriek.

![](_page_31_Picture_5.jpeg)

#### **Camerabesturing**

Op dit beeldscherm hebt u de mogelijkheid, uw camera live te besturen. Zodoende kunt u een overzicht over de gehele installatie behouden.

![](_page_31_Picture_8.jpeg)

![](_page_31_Picture_9.jpeg)

U bestuurt de camera met de virtuele joystick. De rode punt toont u, waar het cameramiddelpunt zich bevindt. Via de knop "Step size" legt u vast, met hoeveel graden de camera bij een pijlklik moet draaien. Met de beide rode knoppen kan de camera worden gecentreerd of gestopt.

#### **Screenshot maken**

![](_page_31_Picture_12.jpeg)

Met de knop "Screenshot voor het huidige beeld maken" kunt u het huidige beeld opslaan in het venster "Gallery".

#### **Galerij**

In het venster "Gallery" worden alle beelden opgeslagen, die u hebt gemaakt. Met de pijltjestoetsen kunt u door de galerij bladeren. De huidige afbeelding wordt vergroot weergegeven. Deze afbeelding kunt u met het commando "Delete" uit de galerij verwijderen.

![](_page_31_Picture_16.jpeg)

![](_page_31_Picture_17.jpeg)

Wilt u de afbeelding voor een verder gebruik opslaan, gebruikt u het commando "Download". In het openende contextmenu geeft u een opslaglocatie aan.

## **Dashboard omgevingsstation**

Naast de camerafunctie kunt u de informatie van omgevingssensor bekijken en verder bewerken.

TXT\_5797: Brightness curv

ess [0-100]<br>a<br>a

**Srightr**  $\overline{z}$ 

#### **Huidige luchtkwaliteit**

![](_page_32_Picture_147.jpeg)

Via het venster "Current air quality", wordt u optisch een waarde van de luchtkwaliteit getoond aan de hand van drie rechthoeken. Afhankelijk van de kwaliteit van de gemeten lucht worden de indicatoren ingeschakeld. Zo staat groen voor zeer goed, groen en geel voor goed, geel voor bevredigend, groen en rood voor

voldoende en rood voor slecht.

Met de knop "More" (dit geldt voor alle venster van de omgevingssensor) kunt u kiezen tussen de weergave "Curve", "Single value" en "Download".

Bij de keuze "Curve", krijgt u een grafische weergave van de meetwaarden. Met de scrollbalken kunt u door alle geregistreerde gegevens scrollen.

![](_page_32_Picture_148.jpeg)

 $\bullet$ Kiest u "Download", worden de gegevens als .csv-

![](_page_32_Picture_11.jpeg)

 $\vdots$   $\Box$   $\times$ 

÷

bestand gedownload en kunnen bijvoorbeeld met OpenOffice Calc of Excel worden weergegeven. U kunt de gegevens van verder verwerken.

#### **Huidige helderheid**

Via het venster "Current brightness", krijgt u een helderheidswaarde in % aangegeven, alsmede de tijd waarop de meetwaarde ontstond. Ook zichtbaar zijn de helderheidsschommelingen.

![](_page_32_Picture_15.jpeg)

**fischertechnik restablished in the final formation of the final formation of the final formation of the final formation of the final formation of the final formation of the final formation of the final formation of the fi** 

#### **Actuele luchtdruk**

![](_page_33_Figure_2.jpeg)

Via het venster "Current air pressure", krijgt u een luchtdruk in hPa (Hecto-Pascal) aangegeven, alsmede de tijd, waarop de meetwaarde ontstond.

#### **Actuele luchtvochtigheid**

Via het venster "Current air humidity", krijgt u een waarde van de relatieve luchtvochtigheid in % aangegeven.

![](_page_33_Picture_6.jpeg)

#### **Actuele temperatuur**

![](_page_33_Figure_8.jpeg)

Via het venster "Current temperature", krijgt u de actuele temperatuur (omgevingstemperatuur) van de meetsensors in °C aangegeven.

#### **Overige knoppen**

![](_page_33_Picture_11.jpeg)

Met de knop "Add window", kunt u een momenteel niet zichtbaar venster toevoegen. Activeert u de knop, verschijnt een contextmenu waaruit u een dashboardvenster kunt tonen.

![](_page_33_Picture_13.jpeg)

Met deze knop sluit u het actuele venster.

![](_page_33_Picture_15.jpeg)

Met deze knop zoomt u het actuele venster naar volledig scherm.

Met deze knop kunt u de linker statusbalk tonen en verbergen.

De knop toont, dat u zich onder uw profiel hebt aangemeld. Als u op de pijl klikt verschijnt een contextmenu. Hier kan "Profile" of "Logout" worden geselecteerd. Als u "Profile" selecteert verschijnt een ander contextmenu waarin u instellingen voor uw profiel kunt uitvoeren. Met "Logout" meldt u zich af uit de fischertechnik-cloud.

Activeert u de pijl achter "EN", verschijnt een contextmenu voor de keuze van de taal.

In de statusregel hebt u drie selectiepunten, de u met een muisklik kunt activeren. Met de eerste beide knoppen selecteert u, of u met het dashboard van de fabriekssimulatie of alleen met het dashboard van het omgevingsstation wilt werken.

Als u de knop "Settings" activeert verschijnt een contextmenu, waarin u verschillende parameters met betrekking tot uw TXT-controller kunt bekijken en veranderen.

 $Q$   $Q$ 

![](_page_34_Picture_7.jpeg)

Profile

Logout

![](_page_34_Picture_8.jpeg)

**fischertechnik restried** 

## **Fabrieksbedrijf**

Om het fabrieksbedrijf te starten, start u nu de applicaties op de vier controllers, zoals beschreven:

Bij het inschakelen van de TXT-controller worden de programma's automatisch geladen door de "Auto load" en moeten alleen nog worden gestart.

Multi-bewerkingsstation

![](_page_35_Picture_5.jpeg)

Als alle programma's gestart zijn, is de leerfabriek 4.0 gebruiksklaar.

![](_page_36_Picture_0.jpeg)

Vanuit verschillende taken zult u leren, de fabriek en het dashboard te bedienen.

#### **Opgave 1**

Voor onbewerkte producten kunnen worden opgeslagen in het hoogbouwmagazijn, moeten de vakken worden bezet met de meegeleverde lege containers. Dit is de eerste opgave, die u als magazijnmedewerker moet uitvoeren.

![](_page_36_Picture_4.jpeg)

![](_page_36_Picture_5.jpeg)

![](_page_36_Picture_6.jpeg)

volgt uit:

![](_page_36_Picture_8.jpeg)

**Bestelling** blauw, rood, wit niet beschikbaar, voorraad 0

![](_page_36_Picture_10.jpeg)

**Bestelling onbewerkt product** geen bestelling uitgevoerd

### $\Box$  $\Box$  $\Box$  $\mathbf{L}$

**Voorraad** Voorraad leeg, omdat geen onbewerkt product is opgeslagen

![](_page_36_Picture_14.jpeg)

**Belangrijk:** als dit niet de geval is, kunt u met de meegeleverde sleutelhanger (met geïntegreerde NFC-tag) het dashboardscherm resetten naar de basisinstelling.

![](_page_36_Picture_16.jpeg)

![](_page_36_Picture_17.jpeg)

![](_page_36_Picture_18.jpeg)

#### **Taak 2**

Bestel onbewerkt product dat in het hoogbouwmagazijn als bevoorrading moet worden opgeslagen. Sla daartoe het onbewerkte product handmatig op in het invoerstation.

Sla eerst alleen een witte steen als werkstuk op.

![](_page_37_Figure_4.jpeg)

Leg een witte steen in de materiaalinvoer. Het werkstuk (onbewerkt product) onderbreekt de fotocel. Deze procedure wordt herkend als "Delivery" en in het dashboardscherm "Production process" weergegeven met het groen gemarkeerde pictogram "Delivery".

![](_page_37_Picture_6.jpeg)

Daarna gaat de vacuümgrijper naar de opslagpositie, neemt het onbewerkte product op en brengt het naar de NFC-reader.

![](_page_37_Picture_8.jpeg)

In het dashboardscherm wordt de procedure als volgt weergegeven:

Aanlevering en vacuümgrijper zijn actief en worden groen weergegeven.

Hier worden alle gegevens, die zich op de NFC-tag van het onbewerkte product bevinden (al een keer beschreven) gewist.

![](_page_37_Figure_12.jpeg)

![](_page_37_Picture_13.jpeg)

In de volgende werkstap gebeurt de bepaling van de kleur van het onbewerkte product. Daartoe beweegt de vacuümgrijper het onbewerkte product boven de kleursensor. De gegevens staan ter beschikking van de NFC-reader voor verdere verwerking.

Voor het onbewerkte product wordt opgeslagen, worden de bepaalde kleurgegevens, alsmede verdere informatie zoals aanleveringsgegevens en kwaliteitscontrolegegevens

![](_page_37_Picture_16.jpeg)

met de NFC-reader op de NFC-tag geschreven.

![](_page_37_Picture_18.jpeg)

Omdat nog altijd beide fabrieksmodules (aanlevering en vacuümgrijper) actief zijn, wordt dit verder in het de dashboardscherm "Production process" groen aangegeven.

![](_page_38_Picture_103.jpeg)

![](_page_38_Picture_104.jpeg)

Wat gebeurt er daarna?

![](_page_38_Picture_5.jpeg)

Het hoogbouwmagazijn zet een lege container voor de opname van het onbewerkte product gereed. Daartoe gaat de grijparm naar de positie voor een lege container, neemt hem met zijn schuiver op en zet hem bij de in-/uitvoervoorziening neer.

![](_page_38_Picture_7.jpeg)

Via een transportinrichting wordt de container naar de

invoerpositie getransporteerd.

![](_page_38_Picture_10.jpeg)

De vacuümarm draait naar de uitvoerpositie, gaat naar beneden en legt het onbewerkte product in de gereedstaande container.

![](_page_38_Picture_12.jpeg)

![](_page_38_Picture_13.jpeg)

De container met het onbewerkte product wordt naar de in-/ uitvoervoorziening naar de opnamepositie van de grijperarm van het hoogbouwmagazijn getransporteerd. Hier wordt de container opgehaald, naar de opslagplaats in de hoge stelling getransporteerd en daar neergezet.

TXT 5797: Production process

In het dashboardscherm "Production process" wordt aangegeven, hoe de verdere opslagprocedure verloopt. De pictogrammen van alle actieve fabrieksmodules lichten groen op als de fabrieksmodules in actie zijn.

![](_page_38_Figure_17.jpeg)

**fischertechnik** 

Bekijk het volgende dashboardscherm- TXT: bestelling onbewerkt product, TXT: voorraad en TXT: bestelling.

#### **TXT: bestelling onbewerkt product**

Voor de bestelling van onbewerkt product staan u als magazijnmedewerker per kleur 3 werkstukken ter beschikking.

![](_page_39_Picture_4.jpeg)

Nadat u in opgave 2 een witte steen hebt opgeslagen, wordt in het

dashboardscherm "TXT: Order raw material" het maximale aantal witte stenen met 1 verlaagd. Zodoende hebt u nog 2 werkstukken ter beschikking om op te slaan.

#### **TXT: voorraad**

In het dashboardscherm "TXT: Stock" wordt nu een witte steen in het opslagsysteem aangegeven. D.w.z., u kunt dit werkstuk als klant bestellen en laten bewerken.

![](_page_39_Picture_90.jpeg)

#### **TXT: bestelling**

order

In het dashboardscherm "TXT: Order" wordt nu aangegeven, dat een witte steen in de voorraad is en dat deze kan worden besteld.

![](_page_39_Picture_91.jpeg)

![](_page_39_Picture_13.jpeg)

## **fischertechnik restablished in the final state. Taak 3** Bestel onbewerkt product, dat in het hoogbouwmagazijn als bevoorrading moet worden opgeslagen. Sla daartoe het onbewerkte product handmatig op in het invoerstation.

Sla nu een blauwe steen als werkstuk op.

Leg, zoals in opgave 2 beschreven, een blauwe steen in het hoogbouwmagazijn. Zijn de opslagwerkzaamheden uitgevoerd wordt het resultaat weer op het dashboard aangegeven.

![](_page_40_Picture_3.jpeg)

#### **Taak 4**

Sla andere onbewerkte producten op voor de bevoorrading in het hoogbouwmagazijn. U hebt nog twee witte en een rood werkstuk nodig.

![](_page_40_Picture_50.jpeg)

order

#### **Taak 5**

Verplaats u in de positie van een klant, die bijvoorbeeld een wit werkstuk wil bestellen. Bestel een wit werkstuk.

![](_page_41_Picture_3.jpeg)

Daartoe activeert u met de muis in het dashboardscherm "TXT: Order" de blauwe knop "order".

![](_page_41_Picture_5.jpeg)

Dat gebeurt in de installatie: de transportarm van het hoogbouwmagazijn gaat naar de invoerpositie van een "wit werkstuk".

![](_page_41_Picture_7.jpeg)

![](_page_41_Picture_8.jpeg)

Haalt dit op en legt het in het in-uitvoerstation van het hoogbouwmagazijn. Daar wordt het naar de opnamepositie van de vacuümgrijper getransporteerd.

![](_page_41_Picture_10.jpeg)

![](_page_41_Picture_11.jpeg)

De vacuümgrijper haalt het werkstuk aan de opnamepositie op en legt het op de schuiver van de oven.

![](_page_41_Picture_14.jpeg)

Het werkstuk wordt ingeschoven, gebrand en weer uit de oven gehaald. De klaarstaande kleine transportslede met vacuümzuiger neemt transport naar de bewerkingsmachine "frees" over.

![](_page_41_Picture_16.jpeg)

Nadat de freesprocedure is uitgevoerd, wordt het werkstuk 90 graden horizontaal gedraaid en pneumatisch op een transportband geschoven.

![](_page_42_Picture_2.jpeg)

![](_page_42_Picture_3.jpeg)

Op de weg naar de sorteervoorziening doorloopt het werkstuk een kleurherkenning.

![](_page_42_Picture_5.jpeg)

![](_page_42_Picture_6.jpeg)

Afhankelijk van de herkende kleur wordt het werkstuk voor een materiaalgoot pneumatisch van de transportband geduwd. Het werkstuk bevindt zich in een opnamebereik en kan vanaf hier verder worden getransporteerd met de vacuümgrijper.

![](_page_42_Picture_8.jpeg)

![](_page_42_Picture_9.jpeg)

Deze legt het werkstuk voor de definitieve markering op de NFC-reader. Daar wordt het beschreven met werkstukrelevante gegevens zoals bijvoorbeeld besteldatum, productie- uitleveringsgegevens.

![](_page_42_Picture_11.jpeg)

![](_page_42_Picture_12.jpeg)

Tot slot wordt het werkstuk in het uitvoervak van het in-uitvoerstation gelegd.

**fischertechnik restablished in the final formation of the final formation of the final formation of the final formation of the final formation of the final formation of the final formation of the final formation of the fi** 

De werkstappen kunt u ook op het dashboard volgen:

![](_page_43_Figure_2.jpeg)

Onbewerkt product wordt in het multibewerkingsstation bewerkt (oven, frees).

Bewerkt werkstuk wordt op kleur gesorteerd en via de NFC-reader van werkstukrelevante gegevens voorzien.

Werkstuk is klaar voor de levering en kan uit de installatie worden genomen.

Onbewerkt product wordt uit het hoogbouwmagazijn gehaald en aan het bewerkingsproces toegevoerd.

![](_page_43_Figure_7.jpeg)

![](_page_43_Figure_8.jpeg)

#### **Taak 6**

Er is per ongeluk een witte steen uit de hoge stelling gevallen en u wilt weten, welke gegevens op de NFC-tag geschreven zijn.

![](_page_43_Figure_11.jpeg)

Daartoe moet de installatie in de ruststand zijn. Leg het werkstuk op de NFC-reader en activeer de knop "NFC-read" op het dashboardscherm "TXT: NFCreader".

De NFC-reader leest de gegevens uit en geeft ze op het dashboardscherm aan.

Met de knop "NFC delete" kunt u eventueel de gegevens wissen.

![](_page_44_Picture_87.jpeg)

#### **Taak 7**

Evalueer gegevens van uw omgevingsstation. Daartoe laat u de gegevens eerst in het grafiekbereik van de dashboardweergave genereren. Sla de gegevens op als .csvbestand en gebruik deze in een spreadsheetprogramma.

Bepaal gegevens over de helderheidsomgeving in uw fabriek.

![](_page_44_Figure_7.jpeg)

![](_page_44_Picture_8.jpeg)

![](_page_44_Picture_9.jpeg)

Bepaal de actuele temperatuurgegevens van uw fabriek en bewerk deze verder in een spreadsheetprogramma.

Bepaal over een langere periode de luchtvochtigheidswaarden en laat deze grafisch op het dashboard weergegeven.

![](_page_44_Figure_12.jpeg)

#### **Taak 8**

Bewaak uw fabriek met behulp van de ingebouwde camera. Beweeg de camera over uw fabriek en maak 2 beelden uit de installatie. Sla een beeld op voor een documentatie. Verwijder niet meer benodigde beelden uit de galerij

Om de camera te bewegen, gebruikt u het dashboardscherm "TXT: Camera control".

De voor de opgave belangrijke knoppen worden op pagina 30 toegelicht.

Beweeg met de camera over uw installatie. Beweeg de verticale en horizontale as van uw camera met de "blauwe pijltjestoetsen".

![](_page_45_Picture_6.jpeg)

![](_page_45_Picture_7.jpeg)

De fabrieksuitsnede, die de camera momenteel opneemt, wordt ook op het dashboardscherm "TXT: camera" getoond.

Kies drie beelden uit en sla deze op in het dashboardscherm "TXT:

Gallery". Gebruik daartoe de knop "Screenshot voor het huidige beeld maken".

Kies uit de galerij 1 beeld, dat u in een beeldbewerkingsprogramma verder wilt bewerken. Daartoe klikt u op de knop "Downloaden".

![](_page_45_Picture_12.jpeg)

Er verschijnt een contextmenu,

waarin de u de opslaglocatie en de bestandsnamen vastlegt.

![](_page_45_Picture_15.jpeg)

o

Verwijder niet meer benodigde beelden met de knop "Wissen".

![](_page_45_Picture_17.jpeg)

## **Componentomschrijving**

Voor de afzonderlijke fabrieksmodules worden toegelicht, moet eerst worden ingegaan op de belangrijkste componenten.

#### **Actuators**

In de afzonderlijke stations zijn zowel encodermotoren alsook fischertechnikspecifieke mini-motoren gemonteerd.

#### **Encodermotor:**

Bij de encodermotoren gaat het om permanent bekrachtigde gelijkstroommachines, die met behulp van hallsensoren een incrementele hoekmeting mogelijk maken. De encodermotoren worden gebruikt met een nominale spanning van 9 VDC en ze hebben een maximaal vermogen van 1,2 W bij een toerental van 105 t/min. De stroomopname bij maximaal vermogen bedraagt 386 mA. De geïntegreerde transmissie heeft een overbrenging van 21,3:1. Dat betekent, dat de encoder drie impulsen per motorasomwenteling respectievelijk 63,9 impulsen per omwenteling van de uitgaande as van de transmissie genereert. Omdat daarbij slechts één impuls wordt geregistreerd , kan de gebruikte encoder niet onderscheiden, in welke richting de motor draait.

![](_page_46_Picture_7.jpeg)

De aansluiting van de encoder op de TXT-controller gebeurt via een drie-aderige kabel, waarvan de rode ader met een 9V-uitgang en de groene ader met massa verbonden moet worden. De zwarte kabel draagt het signaal (npn Open-collector-uitgang, max. 1kHz) over en moet met een snelle telingang (C1-C4) worden verbonden. Voor het geval, dat het encodersignaal niet met een fischertechnik-controller moet worden uitgelezen, moet een pull-up-weerstand (4,7-10kΩ) worden gebruikt.

#### **Mini-motor**

Worden transportbanden of bewerkingsmachines gebruikt in de afzonderlijke stations, worden deze aangedreven door een mini-motor. Bij deze compacte motor gaat het

![](_page_46_Picture_11.jpeg)

om een permanent bekrachtigde gelijkstroommachine, die samen met een opsteekbare U-transmissie kan worden gebruikt. De nominale spanning van de motor is 9 V en de stroomopname bedraagt maximaal 650 mA. Daaruit resulteren een maximaal koppel van 4,8 mNm en een stationair toerental van 9500 t/min. De U-transmissie heeft een overbrenging van 64,8:1 en een zijdelingse aansluiting.

![](_page_46_Picture_13.jpeg)

![](_page_47_Picture_0.jpeg)

#### **Compressor:**

![](_page_47_Picture_2.jpeg)

Is bij de stations een persluchtbron nodig, wordt een membraanpomp gebruikt.

Zo'n membraanpomp bestaat uit twee kamers, die van elkaar zijn gescheiden door een membraan (vgl. afbeelding 1). In één van deze beide kamers wordt een zuiger door een excenter heen en weer bewogen, waardoor het volume in de andere kamer wordt verkleind respectievelijk vergroot. Beweegt de zuiger naar rechts, wordt het membraan naar achteren getrokken, waardoor in de tweede kamer lucht via de inlaatklep wordt aangezogen. Beweegt de zuiger naar links, duwt het membraan de lucht via de uitlaatklep uit de pompkop. De hier gebruikte compressor werkt met een nominale spanning van 9 VDC en genereert een overdruk van 0,7 bar. De maximale stroomopname van de compressor bedraagt 200 mA.

![](_page_47_Figure_5.jpeg)

**3/2-weg magneetklep:**

![](_page_47_Picture_7.jpeg)

Voor de besturing van de pneumatische cilinder worden 3/2-weg-magneetkleppen gebruikt. Deze schakelkleppen hebben drie aansluitingen en twee schakeltoestanden. De schakelprocedures worden daarbij uitgevoerd door een spoel (a), die tegen een veer (c) werkt. Wanneer er een spanning op de spoel wordt gezet, beweegt de verschuifbaar gelagerde kern (b) van de spoel, op grond van de lorentzkracht, tegen de veer en opent daardoor de klep. Onder openen verstaat men in dit geval, dat de persluchtaansluiting (huidige aanduiding: 1, oude aanduiding: P) met de cilinderaansluiting (2, vroeger A) wordt verbonden. Daalt deze spanning, duwt de veer de kern weer terug en sluit de klep weer.

![](_page_47_Figure_9.jpeg)

In deze positie is de cilinderaansluiting (2, vroeger A) met de ontluchting (3, vroeger R) verbonden. De afbeelding toont een schematische weergave van de 3/2-weg-magneetklep.

#### **Pneumatische cilinder:**

In de installatie zijn in totaal 5 enkelvoudig werkende cilinders met veer gemonteerd. Deze worden via de 3/2-weg-magneetkleppen gestuurd. Bij pneumatische cilinders verdeelt een zuiger het volume van de cilinder in twee kamers. Een drukverschil tussen deze beide kamers resulteert in een kracht, die op de zuiger werkt en deze daardoor verschuift. Deze verschuiving komt overeen met een volumeverandering van beide kamers. Door de inbouw van een terughaalveer wordt een 2e luchtaansluiting met 3/2-weg-klep bespaard. Wordt de 3/2-weg magneetklep geopend, stroomt de in de compressor genereer lucht voor het aansluiting 1 van het cilinder en duwt de zuiger tegen de veerkracht volgens vóór. Daartoe schuift de zuigerstang naar voren uit. Sluit de magneetklep de luchttoevoer, duwt de veer de zuiger terug naar de beginpositie.

![](_page_48_Picture_3.jpeg)

#### **Vacuümzuiger:**

De zuigfunctie van de vacuümzuiger wordt bereikt door twee pneumatische cilinders, die met behulp van een 3/2weg-magneetklep worden gestuurd. Om nu bij de vacuümgrijper een onderdruk, dat betekent een druk, die lager is dan de omgevingsdruk, te genereren, worden twee cilinders mechanisch gekoppeld. Wordt dan op een cilinder overdruk

toegepast, schuiven beide zuigerstangen uit, waardoor een volumevergroting ontstaat in de door de zuiger afgesloten kamer.

Deze volumevergroting gaat gepaard met een drukverlaging in deze kamer.

**Miniknop:**

![](_page_48_Picture_9.jpeg)

![](_page_48_Picture_10.jpeg)

Miniknoppen worden gebruikt als referentieschakelaar. Bij een punt tot punt beweging, bijvoorbeeld bij de draaitafel, dienen ze voor

de positiebepaling. De daarbij gebruikte miniknop is uitgerust met een wisselcontact en kan als opener en als sluiter worden gebruikt. Wordt de knop bediend, bestaat een geleidende verbinding tussen contact 1 en contact 3, terwijl de verbinding tussen contact 1 en contact 2 wordt gescheiden. De afbeelding toont het schematische schakelschema van de miniknop.

![](_page_48_Picture_13.jpeg)

![](_page_48_Picture_115.jpeg)

#### **Led**

De led is een elektronische component, welke elektrische energie omzet in licht. De afkorting led is afkomstig van het Engelse "Light Emitting Diode".

In de installatie zijn 2 verschillende leds gemonteerd.

#### **LED voor het genereren van licht in een fotocel**

![](_page_49_Picture_5.jpeg)

Hier wordt een led gebruikt, waarvan de lichtfrequentie een fotoweerstand stuurt. De bouwsteen is te herkennen aan de opdruk  $+$ " en  $\cdot$ L". Een ander kenmerk is het glasachtige lichaam. Dit heeft een stralenbundeling, zodat de lichtstralen niet verstrooid, maar parallel op de fototransistor vallen.

![](_page_49_Picture_7.jpeg)

#### **Led als lamp**

Hier wordt een eenvoudig led gebruikt. De bouwsteen is te herkennen aan de opdruk "+" en "W" (white). Een ander kenmerk is de melkachtige lampcilinder.

#### **Sensoren**

#### **Fototransistor**

![](_page_49_Picture_12.jpeg)

De fototransistor is een elektronische component, die reageert op lichtinval. Fototransmitters hebben meestal maar twee uitgaande verbindingen - de collector en de zender. De basis wordt vervangen door het invallende licht. Valt het licht van de led op de fototransistor, schakelt deze de stroomtoevoer. Dit gedrag kan programmatechnisch worden geëvalueerd.

#### **Fotoweerstand**

![](_page_49_Picture_15.jpeg)

Een fotoweerstand is een elektronische component waarvan de elektrische weerstand verandert, wanneer er licht op valt. In vele beschrijvingen vindt u ook de aanduiding ldr. Dit begrip is afkomstig van het Engelse "Light Dependent Resistor".

![](_page_49_Picture_17.jpeg)

**Belangrijk:** de fotoweerstand heeft een weerstand van 0 - >1MOhm (bij volkomen duisternis). Met software kan aan de TXT-controller een waarde van maximaal

15.000 worden afgelezen

![](_page_50_Picture_0.jpeg)

#### **Omgevingssensor**

![](_page_50_Picture_2.jpeg)

De in de behuizing op een printplaat aanwezige sensor dient voor de meting van gas, luchtdruk, vocht- en luchttemperatuur. De bouwsteen wordt via een lintkabel met de TXT verbonden.

De gegevens worden voortdurend gemeten en in een csv-bestand opgeslagen dat bijvoorbeeld met Excel kan worden geopend. De waarden kunt u in de fischertechnikcloud bekijken.

De beelden tonen een uitsnede uit de dashboard van het omgevingsstation.

![](_page_50_Figure_6.jpeg)

#### **Kleursensor**

Kleursensoren worden bijvoorbeeld in de automatiseringstechniek gebruikt. Daarbij moet bijvoorbeeld de kleur of een kleuropdruk worden gecontroleerd, om zeker te zijn, dat de juiste componenten worden ingebouwd. De fischertechnik-kleurensensor zendt wit licht uit, dat in verschillende mate wordt gereflecteerd door verschillende kleurvlakken. De intensiteit van het gereflecteerde licht wordt via de fototransistor gemeten en als spanningswaarde tussen 0 V en 9 V uitgegeven. De meetwaarde is afhankelijk van de omgevingshelderheid en de afstand van de sensor tot het kleurvlak. De aansluiting gebeurt via drie kabels. De rode kabel wordt aangesloten op de 9V-uitgang van de TXT-controller, de groene kabel aan massa en de zwarte kabel wordt aangesloten op een universele ingang. In de software wordt deze meetwaarde uitgegeven als numerieke waarde tussen 0 en 9 000.

![](_page_50_Picture_9.jpeg)

![](_page_51_Picture_0.jpeg)

#### **TXT-controller**

![](_page_51_Picture_2.jpeg)

De volledige vermogensgegevens van de TXT-controller zijn te zien op www.fischertechnik.de/ simulieren, hier de belangrijkste kenmerken:

- Dual processor: ARM Cortex A8 (32bit/600MHz) + Cortex M3
- Geheugencapaciteit: 256 MB DDR3 RAM, 128 MB Flash
- Geheugenuitbreiding: micro SD-kaartslot
- Display: kleuren 2,4" touchdisplay (320x240 pixels) 8 universele ingangen: digitaal/analoog 0-9VDC, analoog 0-5 kΩ
- Display: kleuren 2,4" touchdisplay (320x240 pixels)
- 4 snelle telleringangen: digitaal, frequentie tot 1kHz
- 4 motoruitgangen 9V/250mA (max: 800 mA): snelheid traploos regelbaar, kortsluitingsbestendig, alternatief 8 afzonderlijke uitgangen, bijvoorbeeld voor lampen
- Gecombineerde bluetooth/WiFi-radiomodule: BT 2.1 EDR+ 4.0, WLAN 802.11 b/g/n
- Infrarood-ontvangerdiode
- USB 2.0 client: mini USB-aansluiting voor de aansluiting op de pc
- USB hst-interface: USB-A-aansluiting voor fischertechnik USB-camera, USB-sticks en nog veel meer.
- Camera-interface: via USB-host, Linux-camera-driver geïntegreerd in het besturingssysteem
- Pinnenstrook 10-polig: voor uitbreiding van de in- en uitgangen alsmede I2C-interface
- Ingebouwde luidspreker
- Geïntegreerde realtimeklok met verwisselbare bufferbatterij voor meetwaarderegistratie in een gedefinieerde periode
- Linux-gebaseerd open-source-besturingssysteem
- Mogelijke programmering met ROBO Pro, C-Compiler, PC-Library en nog veel meer
- Voeding: 9V DC-bus 3,45 mm, of fischertechnik-bussen 2,5 mm

#### **Nano router TP-link**

![](_page_51_Picture_23.jpeg)

Via de meegeleverde en in de leerfabriek geïntegreerde WLAN-router wordt de verbinding met de fischertechnik cloud opgebouwd. Aanbevelenswaardig is daarbij het gebruik van de webbrowser Chrome of Firefox.

De cloud kan worden gebruikt via een persoonlijke toegang, die eenmalig wordt aangemaakt (www.fischertechnik-cloud.com). De servers van de cloud bevinden zich in Duitsland en garanderen, dat voor de opslag van de data de strengen Europese vereisten gelden.

Persoonlijke gegevens worden in een met wachtwoordtoegang beveiligd account, dat de zeer veilige "OAuth2" industrie-standaard gebruikt. Alle naar de cloud gestuurde gegevens worden met certificaten versleuteld overgedragen (https-standaard, groen slot in de webbrowser).

## **NFC-tags NTAG213 22mm**

Elk werkstuk heeft een eigen, unieke ID en geeft de volgende gegevens weer: status, kleur en tijdstempel van aanlevering tot verzending. Deze worden op de tags opgeslagen. De tags zijn in het werkstuk geïntegreerd en kunnen dus direct worden gebruikt.

## **NFC-reader PN532 V3**

Met dit onderdeel worden de NFC-tags beschreven en uitgelezen. De productieweergave van de NFC/RFID-lezer toont de werkstukgegevens en kan worden gebruikt om werkstukken handmatig uit te lezen of te wissen. De ruwe gegevens van de NFC-tags kunnen met een standaard NFC-app van mobiele apparaten met NFC-reader worden uitgelezen. De NFC-reader

wordt op een I²C-interface en een 3,3 V voeding aan de EXT-aansluiting van de TXTcontroller aangesloten.

Meestal zijn dit microschakelaars. Met deze techniek kunnen alleen digitale signalen worden verwerkt.

De tweede variant gebruikt analoge waarden. Deze worden gegenereerd door twee ingebouwde potentiometers. De ingelezen waarden worden in de joystick zelf of in de controller in digitale signalen omgezet.

#### **Joystick KY-023**

Men maakt verschil tussen twee functiesoorten: digitale - hier wordt de uitlijning van de stuurknuppel via vier contacten geregistreerd.

Een joystick is een invoerapparaat voor computers, vooral in de gamingsector. Met de in het fabrieksmodel ingebouwde joysticks kan een fijne kalibratie van afzonderlijke modellen worden uitgevoerd.

![](_page_52_Picture_12.jpeg)

![](_page_52_Picture_13.jpeg)

![](_page_52_Picture_14.jpeg)

![](_page_53_Picture_0.jpeg)

## **Bezettingsschema's**

**Bezettingsschema voor de vacuümgrijper**

![](_page_53_Picture_3.jpeg)

#### **Niet in de afbeelding: O8**

#### Master

![](_page_53_Picture_6.jpeg)

TXT-controller 3

![](_page_53_Picture_141.jpeg)

![](_page_54_Picture_0.jpeg)

#### **Bezettingsschema voor het geautomatiseerde hoogbouwmagazijn**

![](_page_54_Picture_2.jpeg)

Niet in de afbeelding; I4 en I6

![](_page_54_Picture_124.jpeg)

Master

![](_page_54_Picture_6.jpeg)

TXT-controller 2

![](_page_55_Picture_1.jpeg)

#### **Bezettingsschema voor het multi bewerkingsstation met oven**

Niet in de afbeelding: master: I1, I2, M1, O8 extention: I1, I2, M1, O5, O6, O7, O8

![](_page_55_Figure_4.jpeg)

![](_page_55_Picture_5.jpeg)

TXT-controller 1

Extention

![](_page_55_Picture_8.jpeg)

TXT-controller 1

![](_page_55_Picture_197.jpeg)

## **fischertechnik**

#### **Bezettingsschema voor het sorteertraject met kleurherkenning**

![](_page_56_Figure_2.jpeg)

#### Niet in de afbeelding: M1, O5, O6, O7, I1

![](_page_56_Picture_124.jpeg)

![](_page_56_Figure_5.jpeg)

![](_page_56_Picture_6.jpeg)

TXT-controller 4

![](_page_57_Picture_1.jpeg)

#### **Bezettingsschema voor het omgevingsstation met bewakingscamera**

Master

![](_page_57_Picture_4.jpeg)

TXT-controller 0

![](_page_57_Picture_181.jpeg)

![](_page_58_Picture_0.jpeg)

#### **Bezettingsschema voor in-uitvoerstation met kleurherkenning, NFC-reader en kalibratiestation**

Voor de aansluitingen van het in-uitvoerstation en het kalibratiestation worden in de installatie van de controllers TXT 0 en TXT 3 gebruikt.

De NFC-reader wordt via de I²C-interface aangesloten op controller TXT 5.

![](_page_58_Picture_4.jpeg)

## **Kalibratie**

#### **Kalibratie hoogbouwmagazijn of vacuümgrijper**

Het kan voorkomen (bijvoorbeeld bij het transport van de installatie), dat een positie in het hoogbouwmagazijn of bij de vacuümgrijper niet correct wordt benaderd. Met de kalibratieeenheid kunt u deze fout uitschakelen en de posities in uw installatie aanpassen.

![](_page_59_Picture_4.jpeg)

**Opmerking:** groene led moet branden, om de kalibratie te kunnen starten. Om de kalibratiemodus te starten legt u de in de leveringsomvang begrepen "witte kalibratiekaart" op de NFC-reader. Deze kaart heeft een NFC-tag, die het mogelijk maakt, de installatie in de kalibratiemodus te schakelen.

![](_page_59_Picture_6.jpeg)

Via de statusaanduiding ziet u, wanneer de installatie klaar is voor de kalibratie. U kunt het zien aan het feit dat alle 3 lampen, resp. alle 3 de leds - rood, geel, groen aan het sensorstation gelijktijdig oplichten. Is dit het geval, kunt u de kaart verwijderen.

Vervolgens bepaalt u, of het hoogbouwmagazijn of de vacuümgrijper moet worden gekalibreerd.

#### **Moduleselectie**

Daartoe beweegt u de joystick "J1" eenmaal naar links, richting A, voor de kalibratie van het hoogbouwmagazijn of naar rechts, richting B, voor de kalibratie van vacuümgrijper.

![](_page_59_Picture_11.jpeg)

gemaakt, kunt u met behulp van de beide joysticks J1 en J2 de verschillende posities benaderen en deze corrigeren.

#### **Kalibratie**

De beide volgende tabellen tonen het effect van de joystick-bewegingen op de fabrieksmodellen.

#### **Hoogbouwmagazijn**

![](_page_60_Figure_2.jpeg)

![](_page_60_Picture_214.jpeg)

![](_page_60_Picture_4.jpeg)

![](_page_60_Picture_215.jpeg)

**Belangrijk:** bij het hoogbouwmagazijn worden slechts 3 van de 9 opslagposities gekalibreerd. De andere 6 posities van de opslaglocaties worden daaruit automatisch berekend.

#### **Vacuümgrijper**

![](_page_60_Figure_8.jpeg)

![](_page_60_Picture_216.jpeg)

![](_page_60_Picture_10.jpeg)

![](_page_60_Picture_217.jpeg)

Bij elke bediening van de betreffende joystick gaat de as een klein stukje met een nauwkeurig gedefinieerd aantal impulsen.

![](_page_61_Picture_1.jpeg)

#### **Opslaan**

Hebt u een wijziging uitgevoerd, wordt deze door drukken van de joysticks J2 opgeslagen (knop).

Vervolgens gaat het model automatisch naar de gecorrigeerde positie.

![](_page_61_Picture_5.jpeg)

#### **Kalibratie beëindigen**

Wilt u de kalibratie van de installatie beëindigen, drukt u op de joystick J1.

![](_page_61_Picture_8.jpeg)

Na beëindigen van de kalibratie brandt weer alleen de groene led - de leerfabriek is weer gebruiksklaar.